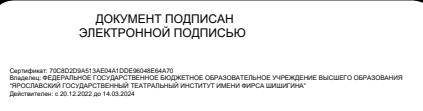

Документ подписан простой электронной подписью Информация о владельце: ФИО: Ерохина Татьяна Иосифовна Должность: и.о. ректора Дата подписания: 01.11.2023 12:24:42 a988c52758aab1da359a3f51f882f9b15b150606

# *1. Вход в Личный кабинет.*

Уникальный программн В жруд в Личный кабинет осуществляется пользователем с главной страницы института, где он опубликован [https://theatrins-yar.ru/.](https://theatrins-yar.ru/)

В поле «Логин» указывается ФИО студента или преподавателя. В поле «Пароль» вносится пароль, выданный Вам администратором «1 С: Университет ПРОФ».

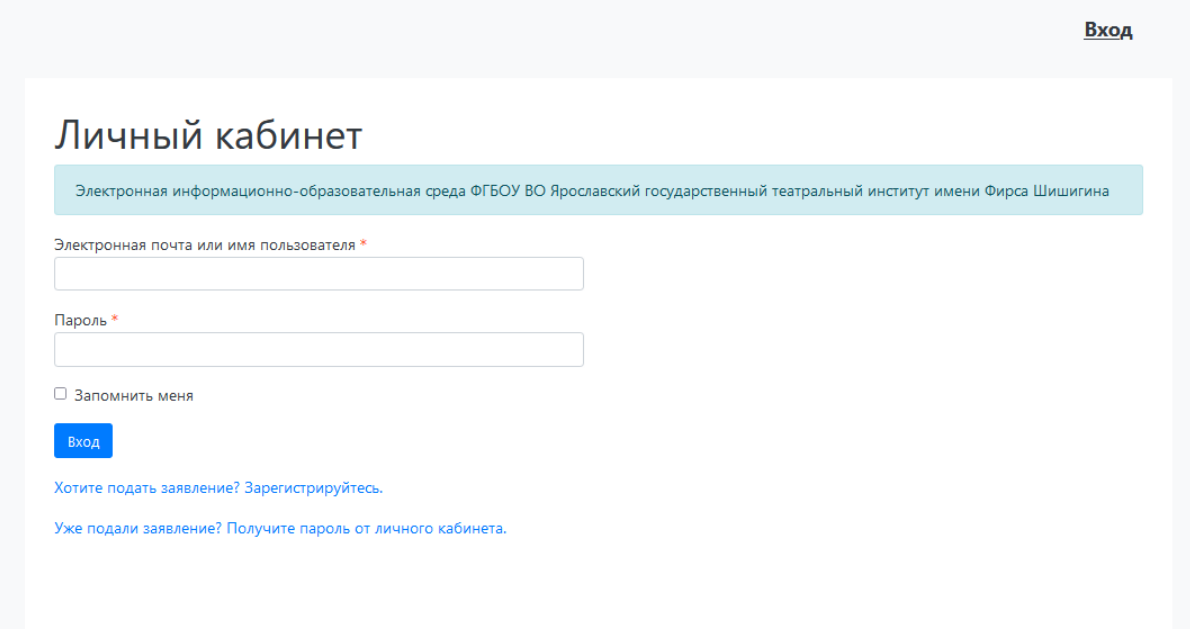

После входа на Портал пользователь должен выбрать конкретный Личный кабинет для работы и войти как Студент, Преподаватель или Абитуриент. Если пользователь попытается войти в Личный кабинет, не соответствующий его правам доступа, система выдаст соответствующее предупреждение, а вход будет невозможен. Возможны также ситуации,

Войти как:

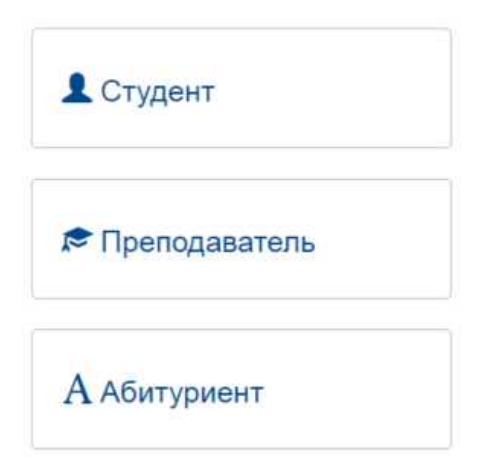

когда одному пользователю доступны несколько Личных кабинетов, например, если человек является одновременно студентом и абитуриентом (при поступлении на второе высшее образование), либо студентом и преподавателем (также актуально при получении второго высшего образования).

Если пользователь войдет в Личный кабинет абитуриента в период, когда приемная кампания не проводится (т. е. когда согласно настройкам нет активных Приемных кампаний), он не сможет подать заявление пользователю будет доступно только заполнение личных данных в Анкете.

Интерфейс Личного кабинета для студента и преподавателя имеет ряд отличий, поэтому далее личные кабинеты студента и преподавателя будут рассмотрены отдельно.

### *2. Личный кабинет студента*

Интерфейс Личного кабинета студента включает в себя разделы:

- «Учебные планы»;
- «Запись на курсы по выбору»;
- «Успеваемость»;
- «Список приказов»;
- «Мое портфолио»;
- «Расписание»;
- «Учебно-методические материалы»;
- [«Рекомендуемая литература по гуманитарным дисциплинам»;](https://disk.yandex.ru/d/LKOKO5QDx1uE-g)
- [«Рекомендуемая литература по актерскому мастерству и](https://disk.yandex.ru/d/4NGET6bxOs33iw)  [специальным дисциплинам»;](https://disk.yandex.ru/d/4NGET6bxOs33iw)
- [«Результаты освоения программы»;](http://80.92.2.114/student/chart?_referrer=%2Fstudent%2Findex)
- [«Образовательная платформа Юрайт»;](https://urait.ru/)
- Форум.

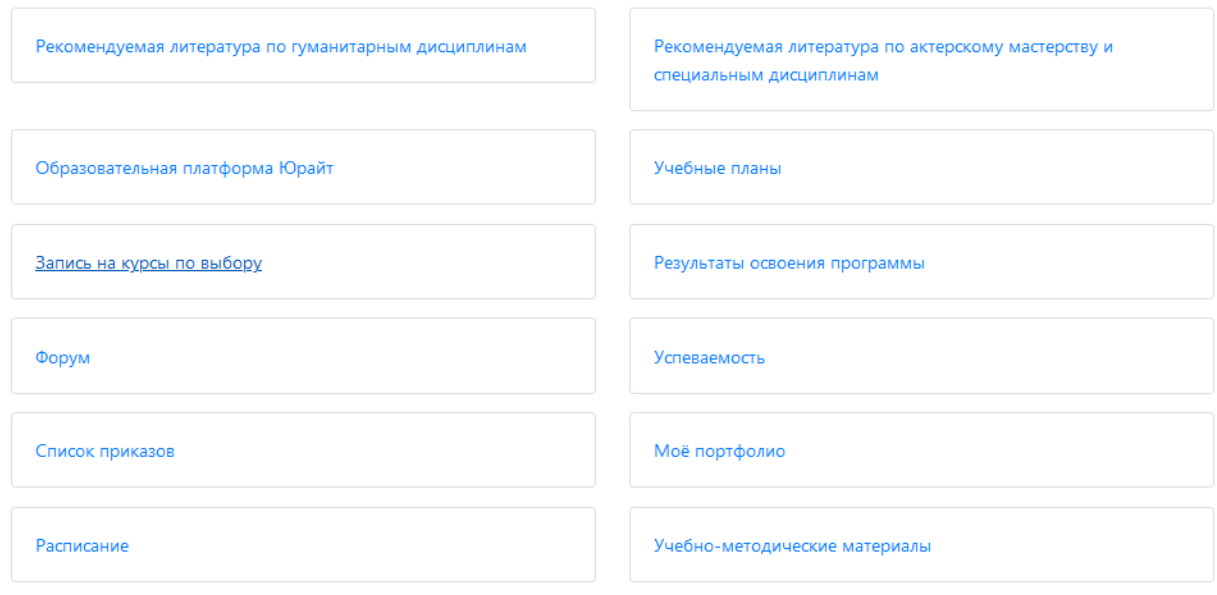

# **2.1. Раздел «Учебные планы»**

При открытии раздела «Учебный план» пользователю доступны для просмотра дисциплины учебных планов направлений подготовки, где он обучается (одного или нескольких, если студент обучается на нескольких направлениях подготовки одновременно); для каждой дисциплины указывается объем нагрузки по различным формам учебной работы, а также отмечается вид контроля.

В разделе «Учебный план» список дисциплин соответствует выбранному семестру. Чтобы ознакомиться с информацией за произвольный семестр, необходимо выбрать его в поле «Семестр» и нажать кнопку «Показать».

Информация: Для отображения данных укажите параметры поиска и нажмите кнопку "Показать"

#### Учебные планы

Учебный план:

Зачетная книжка № . Очная, Факультет театрального искусства, 52.05.01 52.05.01 Актерское искусство/Артист драматичк ∨

Семестри

3 семестр

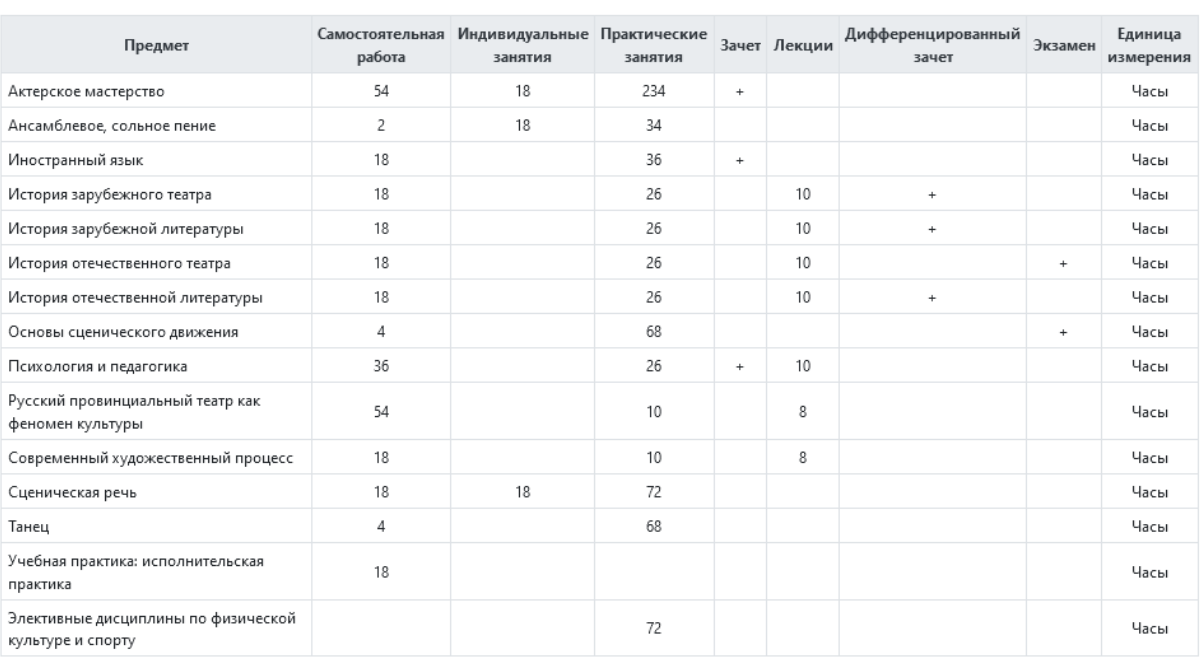

#### **2.2. Раздел «Запись на курсы по выбору»**

В разделе «Запись на курсы по выбору» студент может указать, какие дисциплины по выбору он планирует изучать. В данном разделе перечисляются все дисциплины учебного плана студента, с сохранением группировки по блокам, как и в учебном плане; напротив каждой из них присутствует «флажок». Обязательные дисциплины перечислены среди прочих, поле с «флажком» для них редактировать нельзя. Дисциплины по выбору располагаются в отдельных блоках; в каждом блоке дисциплин по выбору можно выбрать для изучения только одну, установив напротив нее «флажок». После выбора всех необходимых дисциплин нужно нажать кнопку «Применить» для сохранения внесенных изменений.

 $\sim$ 

Показать

Если студент обучается на нескольких направлениях подготовки одновременно, нужное значение указывается в поле «Специальность», после чего список дисциплин автоматически обновляется в соответствии с учебным планом.

Запись на курсы по выбору Специальность: 52.05.01 Актерское искусство

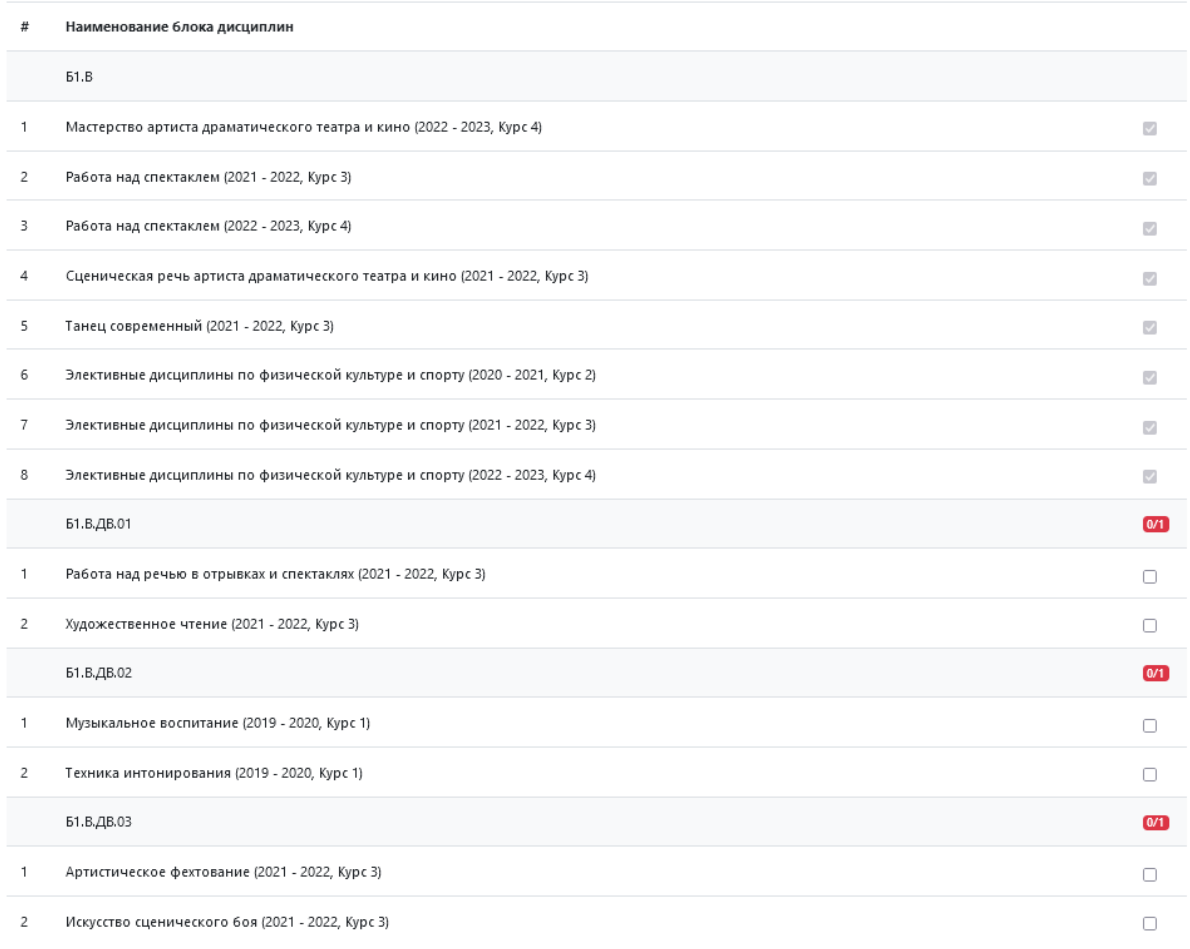

### **2.3. Раздел «Успеваемость»**

В разделе «Успеваемость» данные о сессионной успеваемости студента сгруппированы по семестрам. В рамках семестра формируется список изученных дисциплин, для каждой из которых указываются:

- наименование;
- форма промежуточной аттестации по дисциплине;
- полученная студентом оценка;

• объем нагрузки по дисциплине (согласно документу «Учебный план»);

- количество ЗЕТ (согласно документу «Учебный план»);
- дата проведения экзамена (зачета, сдачи курсовой работы и т.д.).

Информация о неявках также отображается в Личном кабинете.

#### Сведения об успеваемости

Специальность: 52.05.01 Актерское искусство

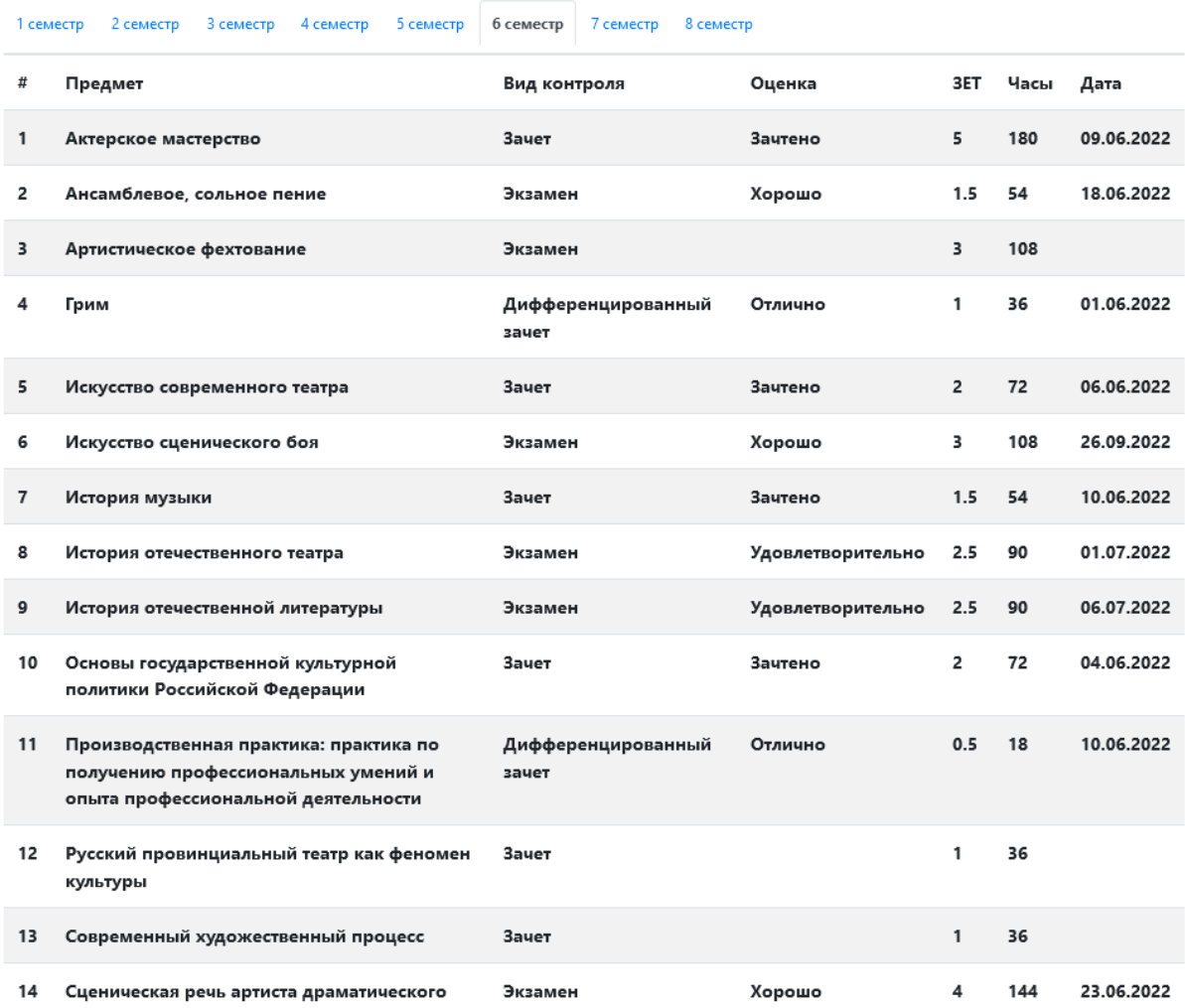

## **2.4. Раздел «Список приказов»**

В разделе «Список приказов» студент может просмотреть перечень приказов о движении контингента, в которых он упоминается (приказы на зачисление в вуз, приказы о переводе на следующий курс, переводах внутри вуза, уходе и восстановлении из академического отпуска и т. д.). Для каждого приказа указываются его канцелярский номер и канцелярская дата, а также вид приказа.

Если студент обучается по нескольким направлениям подготовки одновременно (например, при получении второго высшего образования), то для получения списка приказов следует выбрать нужное значение в поле «Специальность».

Список приказов

Специальность: 52.05.01 Актерское искусство

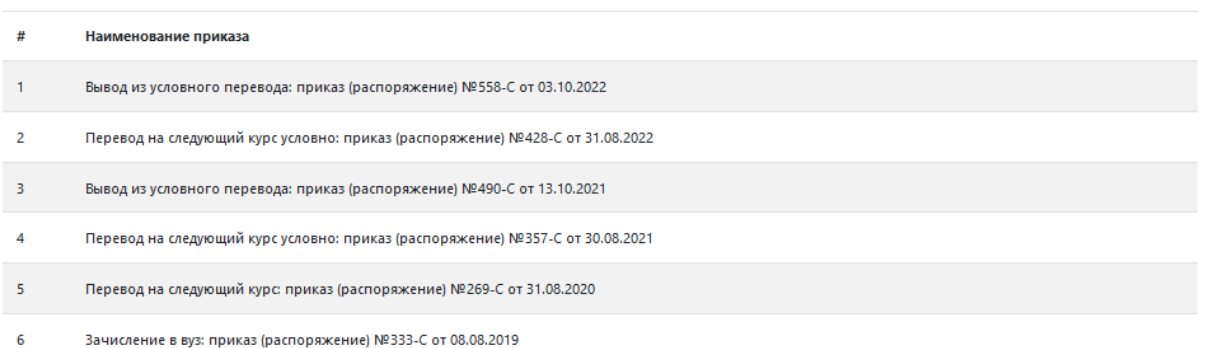

### **2.5. Раздел «Расписание»**

В разделе «Расписание» предоставляется расписание занятий группы студента на день или неделю. Также в этом разделе может быть выполнен переход к расписанию преподавателя - для этого нужно перейти по ссылке с ФИО преподавателя, и к расписанию аудитории - для этого нужно перейти по ссылке с номером нужной аудитории.

Группа, для которой составляется расписание, указывается в поле «Расписание занятий группы»; если студент обучается в нескольких группах (например, при обучении на нескольких направлениях подготовки), перед получением расписания следует выбрать нужную.

Расписание студента может быть представлено как на день, так и на неделю. В первом случае необходимо нажать на «ДЕНЬ» и указать в соответствующем поле дату. Во втором случае необходимо нажать на «НЕДЕЛЯ» и в поле «с» указать дату начала недели; после этого поле «по» будет заполнено автоматически. Чтобы открыть расписание, нужно нажать кнопку «Показать».

#### Расписание

Расписание занятий группы Очная, Факультет театрального искусства, 52.05.01 52.05.01 Актерское искусство/Артист драматического театра и кино (Специалист) 2022 - 2023, АДТиК-2022 К

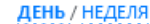

曾 06.02.2023

Понедельник 06.02.2023

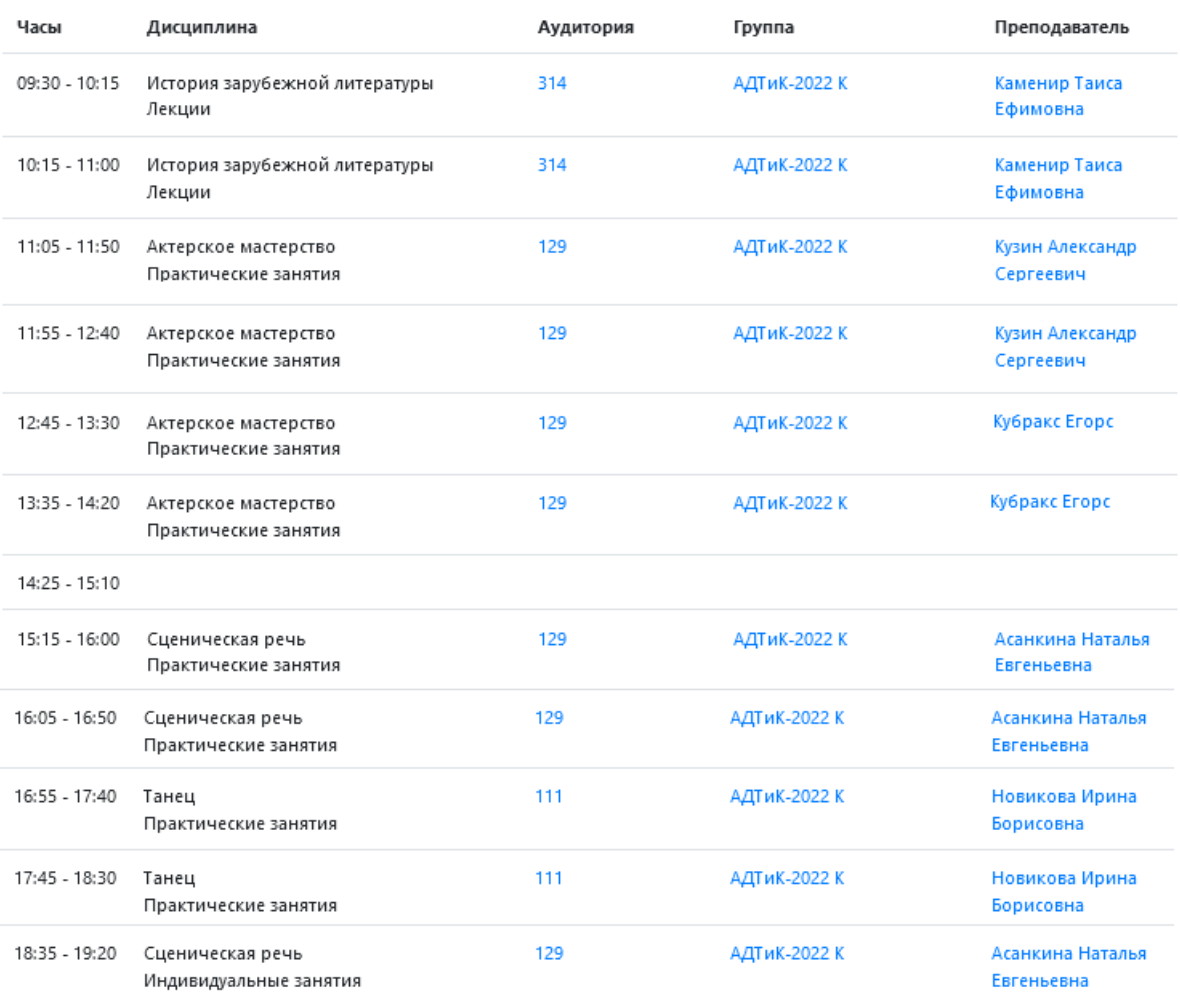

Для каждого занятия в расписании указываются:

- время проведения занятий;
- аудитория, в которой проводится занятие согласно расписанию;
- группа (одна или несколько, если занятие проводится в составе потока);
- ФИО преподавателя.

Аудитория, группа и преподаватель представлены в виде гиперссылок, перейдя по которым, можно получить соответствующее расписание - расписание аудитории, группы или преподавателя. Вернуться к расписанию своей группы студент сможет, нажав на ссылку «Моё расписание».

## **2.6. Раздел «Мое портфолио»**

Портфолио – это папка личных достижений студента, которая помогает объективно оценить результаты учащегося в ходе учебной деятельности.

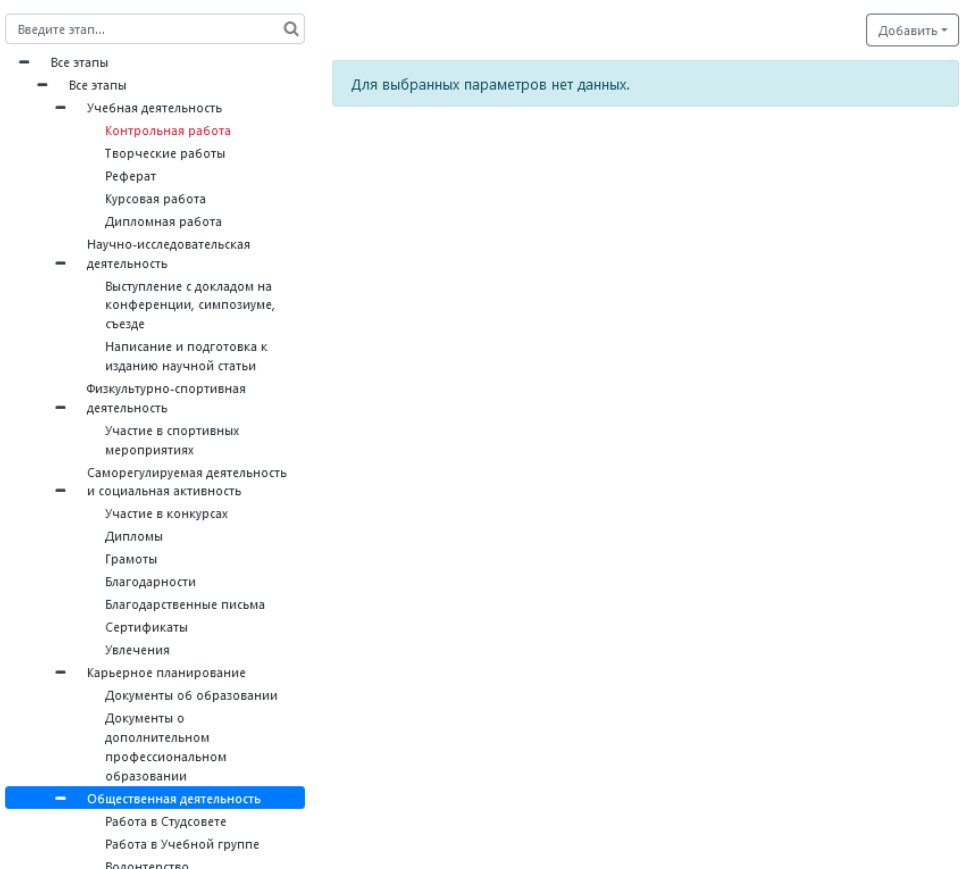

Еще одна функция студенческого портфолио – накопить профессиональный авторский материал для знакомства с будущим работодателем.

Цель портфолио студента – собрать в одном месте весь необходимый материал для максимально полного отображения личных качеств и достижений. Делать его можно и первокурсникам, и выпускникам. Документ позволит продемонстрировать преподавателям и будущим работодателям основные положительные качества, на основании чего можно принять объективное решение.

Чтобы добавить любой конкретный результат деятельности студента (независимо от того, относится он к учебному плану или нет), необходимо:

Выделить нужную категорию деятельности, кликнув по ней

левой кнопкой мыши.

- Нажать кнопку «Добавить» и выбрать конкретный результат деятельности, информацию о котором нужно добавить в портфолио студента.
- При необходимости для каждого достижения можно добавить файл. Для этого требуется нажать кнопку «Добавить файл», в открывшемся окне выбрать файл и при необходимости внести дополнительное описание файла. После нажатия на кнопку «Добавить» данная информация будет сохранена.
- Если необходимо добавить какой-либо комментарий в дополнение к уже внесенной информации о достижении студента, следует нажать кнопку «Добавить комментарий», заполнить окно комментария и нажать кнопку «Добавить».

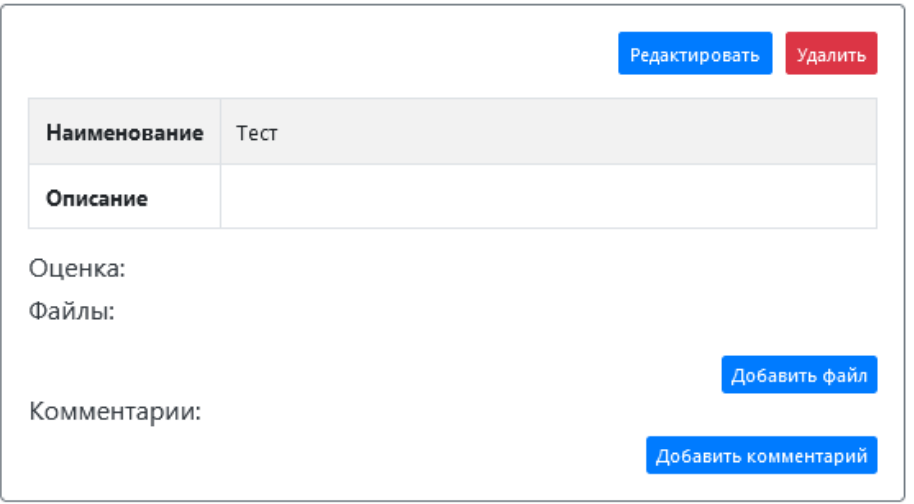

Для внесения изменения информации о результате

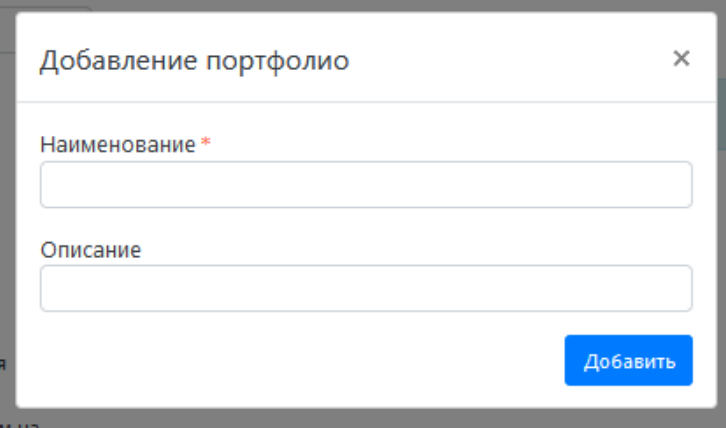

деятельности, уже сохраненном в портфолио, необходимо воспользоваться кнопкой «Редактировать». В результате откроется форма добавления портфолио, где следует внести необходимые данные и нажать кнопку «Сохранить».

 Удаление результата деятельности из портфолио выполняется с помощью кнопки «Удалить».

## **2.7. Раздел «Учебно-методические материалы»**

В разделе «Учебно-методические материалы» предоставляется список учебно-методических материалов по дисциплинам учебного плана.

Чтобы просмотреть УМК по дисциплине, необходимо:

- Выбрать нужный учебный план в поле «Учебный план».
- Указать в одноименном поле семестр, в котором изучается дисциплина.
- Выбрать в поле «Дисциплина» нужное значение.
- Нажать кнопку «Показать».

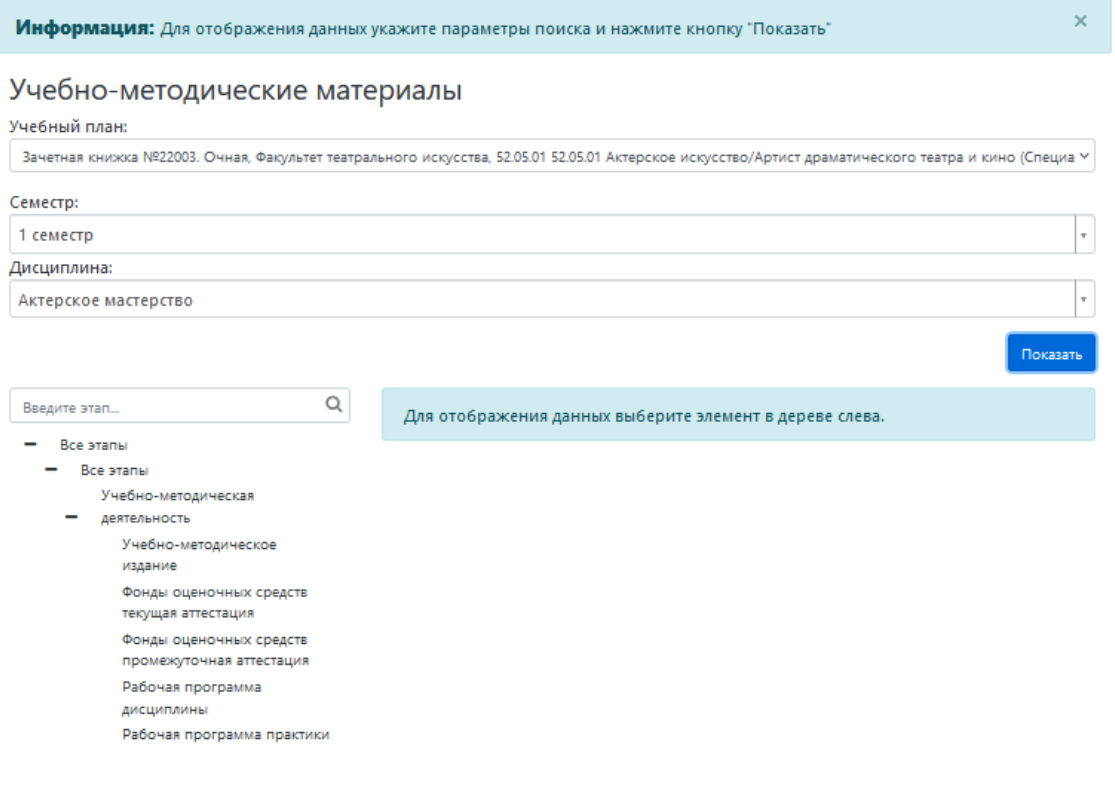

После этого на Портале отобразится дерево гиперссылок,

соответствующее структуре разделов УМК. Чтобы получить подробную информацию о составляющих того или иного раздела, необходимо щелкнуть по нему левой кнопкой мыши - в окне раздела «Учебнометодические материалы» появится информация о конкретных учебнометодических изданиях, фондах оценочных средств и так далее.

#### **2.8. Раздел «Результаты освоения программы»**

В разделе «Результаты освоения программы» отображается инфографика результатов освоения образовательных программ студентами. Для получения информации необходимо выбрать учебный план в поле «Учебный план» и нажать кнопку «Показать».

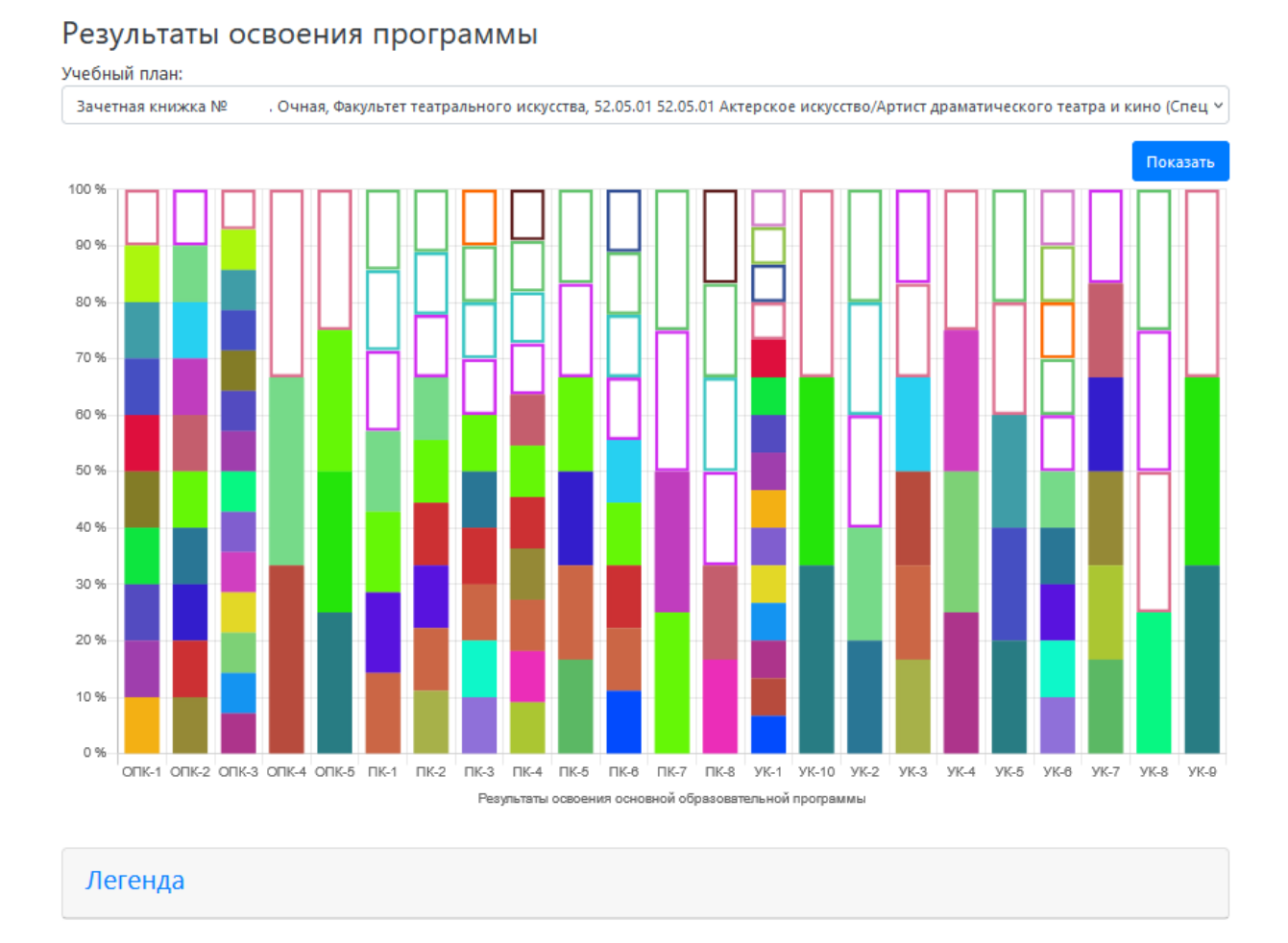

По оси абсцисс (OX) представляются все компетенции, перечисленные в учебном плане. Ось ординат (OY) принимается за 100% это процент освоения данной компетенции. Для получения компетенции

необходимо освоить ряд дисциплин (какие компетенции соответствуют дисциплинам, указывается в документе «Учебный план»). В области легенды (внизу) представлены цветовые обозначения каждой дисциплины. Если дисциплина освоена, то на графике она обозначается закрашенной областью определенного цвета, если не освоена - незакрашенной областью с цветным контуром.

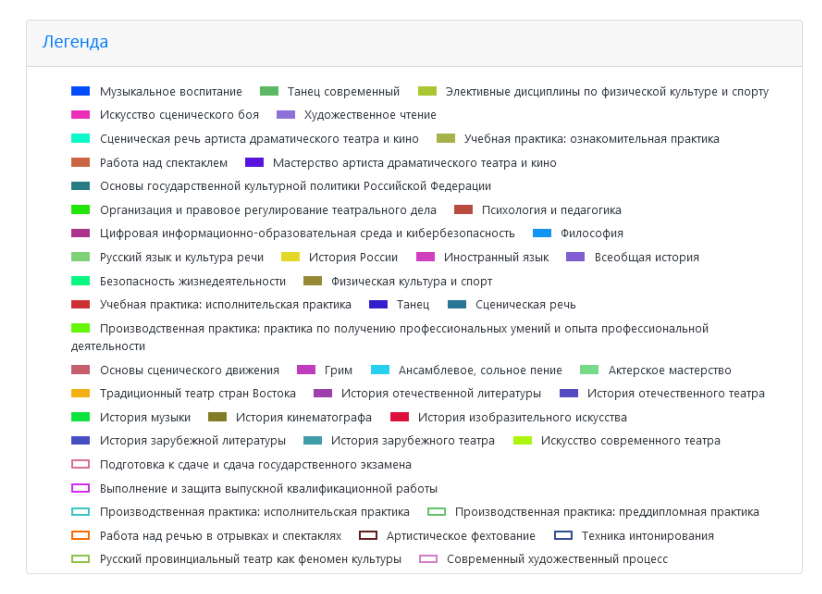

Если необходимо скрыть в графике какую-либо дисциплину, чтобы она не отображалась, достаточно в области легенды щелкнуть по ней левой кнопкой мыши.

# **2.9. Раздел «Рекомендуемая литература по гуманитарным дисциплинам»**

В разделе "Рекомендуемая литература по гуманитарным дисциплинам" представлены в электронном виде учебники и учебные пособия, указанные в рабочих программах дисциплин.

# **2.10. Раздел «Рекомендуемая литература по актерскому мастерству и специальным дисциплинам»**

В разделе "Рекомендуемая литература по актёрскому мастерству и специальным дисциплинам" представлены в электронном виде учебники и учебные пособия, указанные в рабочих программах дисциплин.

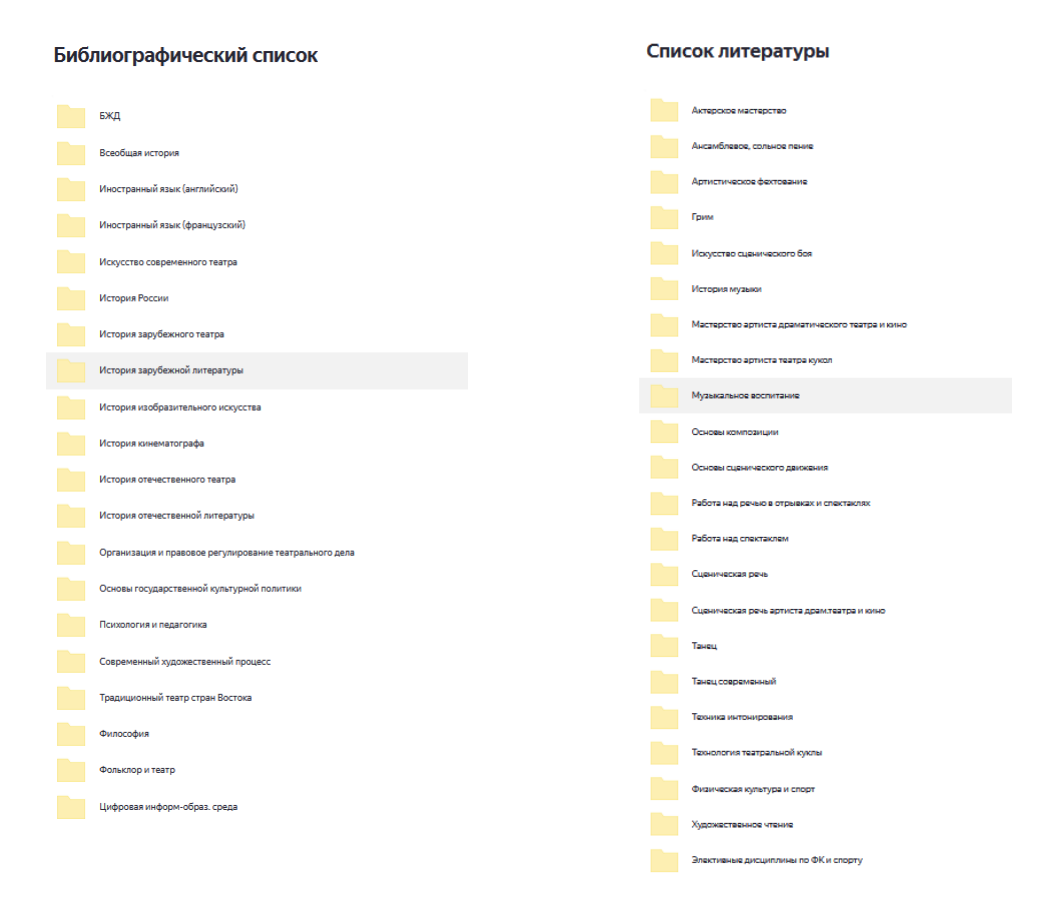

## **2.11. Форум**

В Личном кабинете студента реализован форум. Переход в данный раздел осуществляется по соответствующей ссылке. На форуме студент может добавлять новые темы для обсуждения, инициировать опросы, оставлять записи и т. д.

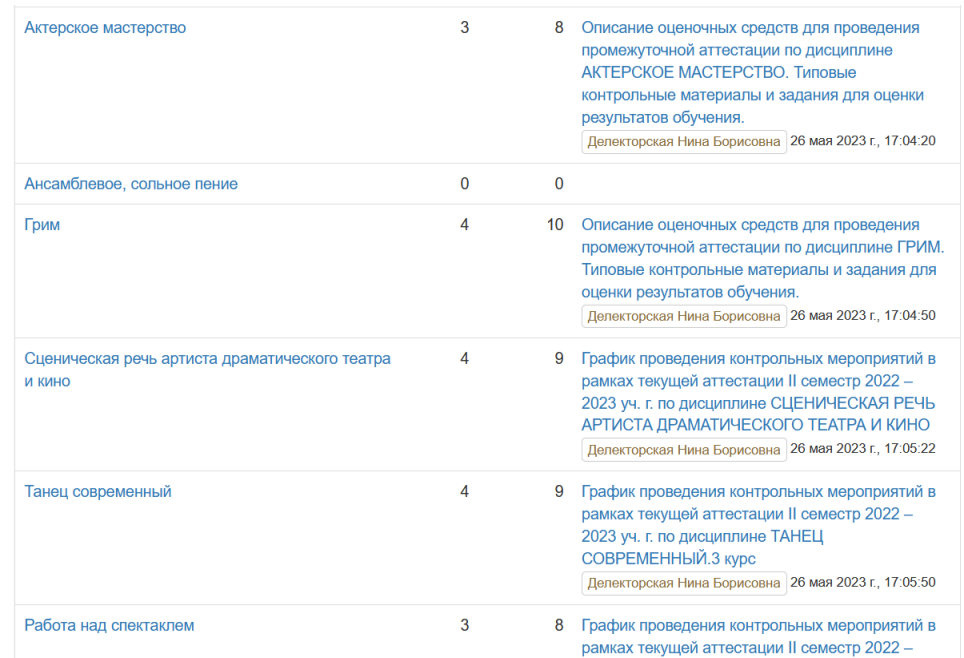

Список актуальных форумов и тем представлен в главном разделе, переход к которому осуществляется по ссылке «На главную». Каждый форум может включать в себя одну или несколько тем, каждая тема произвольное количество сообщений. Открыть форум или отдельное сообщение можно, перейдя по соответствующей гиперссылке.

Открыв конкретный форум, можно просмотреть сообщения интересующей темы, перейдя по соответствующей ссылке. Кроме того, с помощью соответствующих кнопок можно просмотреть только новые, непрочитанные или отредактированные сообщения, а также «горячие темы», «закрепленные темы» (отображаются вверху списка), список закрытых тем, а также все без исключения темы форума.

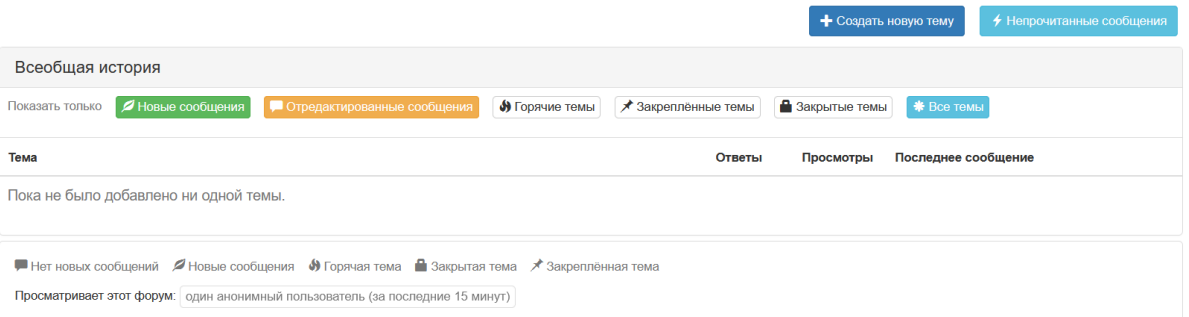

Кнопка «Создать новую тему» позволяет создать на форуме новую тему для обсуждения.

В подразделе «Сообщения» участник форума может просмотреть списки входящих и отправленных сообщений, а также создать новое сообщение. Для списков сообщений может быть при необходимости проведена фильтрация по теме и отправителю. Любое сообщение может быть открыто для просмотра, из данного раздела участник форума может ответить на сообщение. Администратор также может удалять сообщения.